# **Fotorealistični video isječak u programskom paketu Blender**

**Sudarić, Ivan**

**Master's thesis / Diplomski rad**

**2016**

*Degree Grantor / Ustanova koja je dodijelila akademski / stručni stupanj:* **Josip Juraj Strossmayer University of Osijek, Faculty of Electrical Engineering, Computer Science and Information Technology Osijek / Sveučilište Josipa Jurja Strossmayera u Osijeku, Fakultet elektrotehnike, računarstva i informacijskih tehnologija Osijek**

*Permanent link / Trajna poveznica:* <https://urn.nsk.hr/urn:nbn:hr:200:172125>

*Rights / Prava:* [In copyright](http://rightsstatements.org/vocab/InC/1.0/) / [Zaštićeno autorskim pravom.](http://rightsstatements.org/vocab/InC/1.0/)

*Download date / Datum preuzimanja:* **2024-08-25**

*Repository / Repozitorij:*

[Faculty of Electrical Engineering, Computer Science](https://repozitorij.etfos.hr) [and Information Technology Osijek](https://repozitorij.etfos.hr)

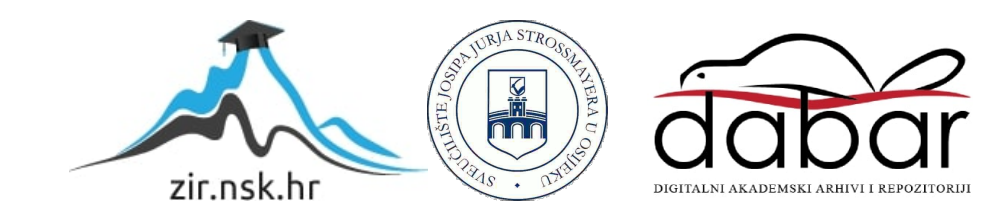

# **SVEUČILIŠTE JOSIPA JURJA STROSSMAYERA U OSIJEKU ELEKTROTEHNIČKI FAKULTET**

**Sveučilišni studij**

# **FOTOREALISTIČNI VIDEO ISJEČAK U PROGRAMSKOM PAKETU BLENDER**

**Diplomski rad**

**Ivan Sudarić**

**Osijek, 2016.**

# Sadržaj

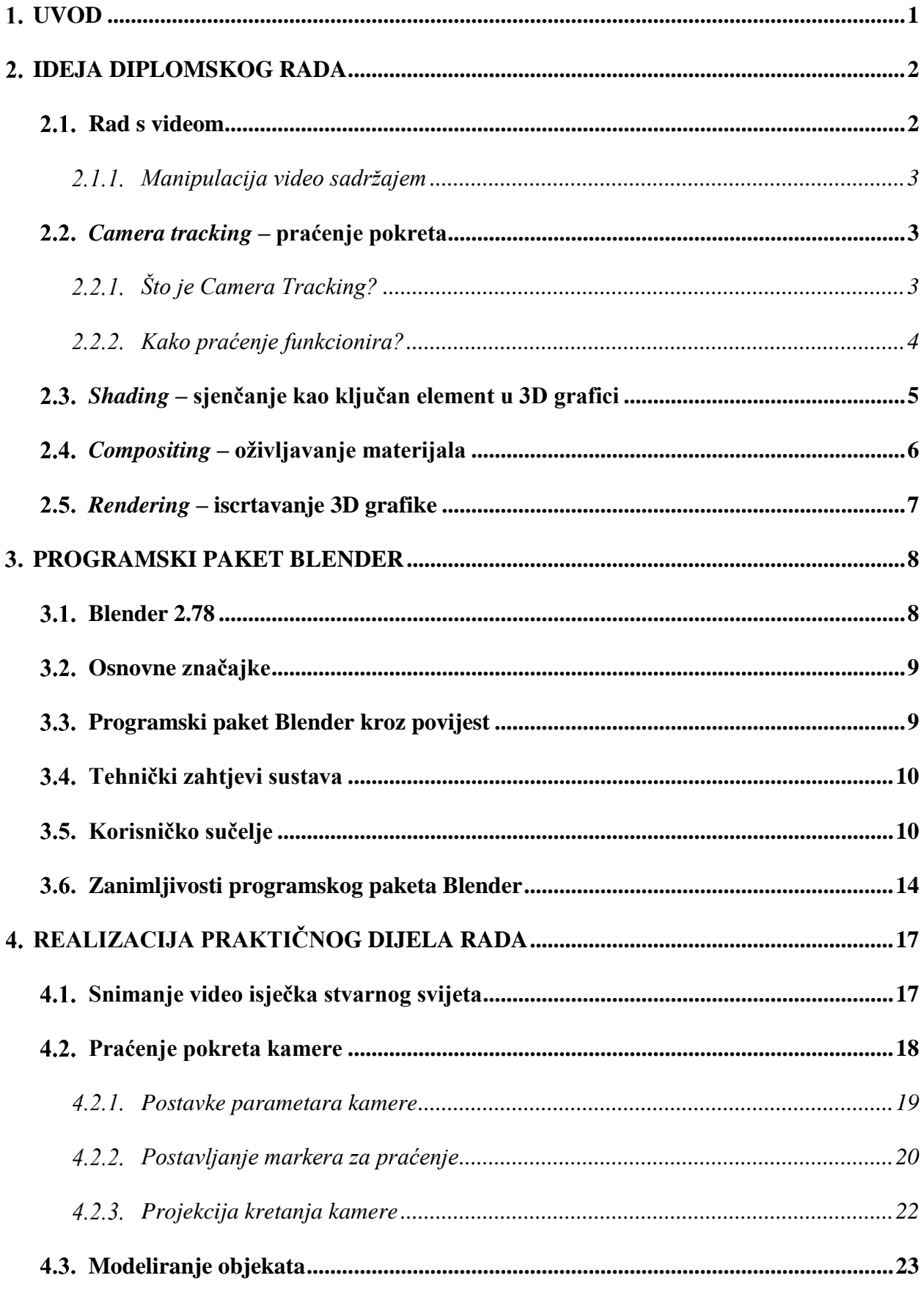

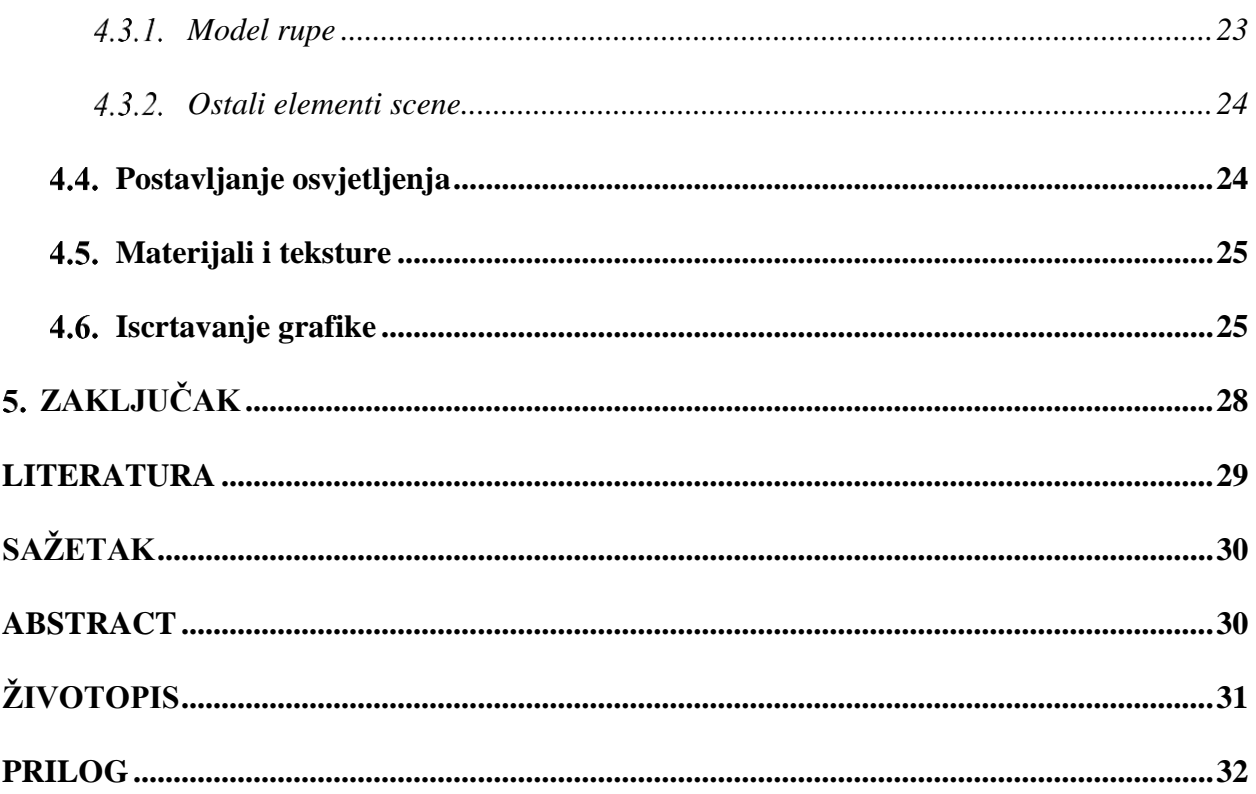

# <span id="page-4-0"></span>**UVOD**

Razvoj računalne grafike (engl. *Computer-generated imagery*, skraćeno CGI) znatno utječe i mijenja svijet u kojem živimo. Filmovi postaju sve bogatiji sadržajem i življi zahvaljujući dodanim efektima stvorenim na računalu. Video igre su iz dana u dan sve bliže stvarnom svijetu postajući fotorealistične. Predmete koje čovjek koristi, u današnje je vrijeme moguće stvoriti pomoću 3D pisača (engl. *3D printer*). Tako nastaju plastični dijelovi tijela, zglobovi, zupčanici, ležaji, robotske ruke, dijelovi kućanskih aparata pa čak i hrana. Doduše, ne baš posebno ukusna kao prava, no i to će se s vremenom promijeniti.

Tema ovog diplomskog rada na određeni način predstavlja svojevrstan uvod u svijet računalne grafike ugrubo opisujući njezine principe, alate i načine kako se na računalu stvaraju, primjerice, prizori i scene iz omiljenih filmova. Računalna se grafika u današnje vrijeme ukorijenila u ljudsku svakodnevicu da smo postali gotovo ovisni o njoj. Danas, video igre nisu ograničene isključivo na računala i konzole. Video igre su dostupne u svakom trenutku, u džepovima – u pametnim telefonima i tabletima.

Pored svih "grana" računalne grafike, u današnjem svijetu jedna tehnologija uzima najviše maha, a to je virtualna stvarnost (engl. *Virtual Reality*, skraćeno VR). Danas je glavna težnja da sve što nas okružuje bude VR. Čovjeka se, pomoću VR-a nastoji "ubaciti" u virtualni svijet stvoren računalnim programom. To se postiže različitim vrstama naočala koje korisniku projiciraju svijet te se stvara dojam stvarne prisutnosti u tom svijetu. Pokreti glave izazivaju promjene kuta gledišta, sve to u stvarnom vremenu.

Za računalnu grafiku su zasigurno došli uzbudljivi dani jer se na razne načine, više no ikada, nastoji ostvariti interakcija čovjeka sa CGI svijetom i na industriji je izazov da odgovori na postavljene zahtjeve.

Drugo poglavlje ukratko opisuje ideju ovog diplomskog rada, zašto je ona izabrana te koje su sve tehnologije korištene za izradu. U trećem poglavlju opisan je programski paket Blender, računalna podrška u kojoj je ostvaren i realiziran zadatak ovog diplomskog rada. Četvrtim poglavljem opisana je metodologija i postupak izrade zadatka, objašnjen način snimanja video isječka, praćenje pokreta kamere, detaljno opisane tehnologije koje su korištene te je opisan postupak iscrtavanja konačnog video isječka. Na samom kraju, u vidu petoga poglavlja, dan je pregled ostvarenih rezultata ovoga diplomskog rada.

### <span id="page-5-0"></span>**IDEJA DIPLOMSKOG RADA**

Glavna ideja diplomskog rada je u praktičnom dijelu napraviti fotorealistični video isječak pomoću programskog paketa Blender. Na postojeći video isječak snimljen digitalnom kamerom dodati proizvoljne trodimenzionalne (u daljnjem tekstu: 3D) objekte, scenu, efekte te sve potrebne značajke kako bi se postigao fotorealizam. Trajanje video isječka je proizvoljno.

Ideja je snimiti video isječak neke ceste ili puta. Nakon obrade u programskom paketu Blender, konačni video isječak bi trebao sadržavati cestu kao pozadinu te dodanu rupu nastalu u toj cesti prema uzoru prikazanom na slici 2.1. na kojoj se nalazi rupa, odnosno ponor (engl. *sinkhole*) nastao prirodnim djelovanjem – erozijom tla.

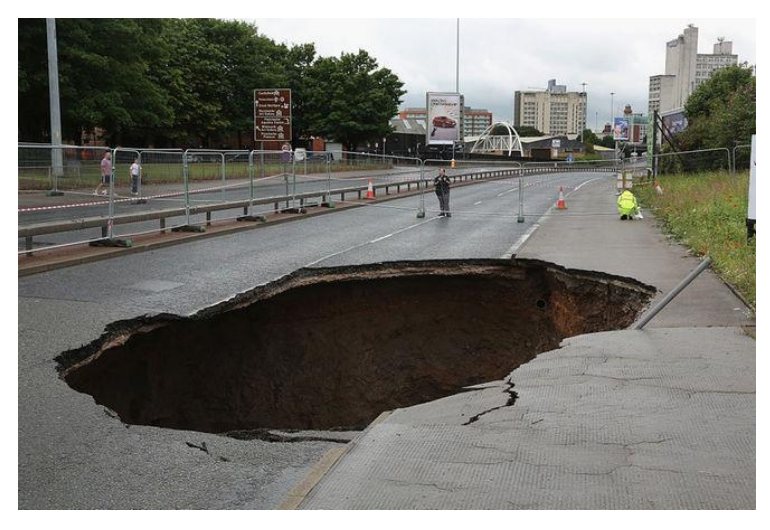

**Sl. 2.1.** *Rupa na cesti nastala erozijom* **Izvor:** <http://static.independent.co.uk/s3fs-public/thumbnails/image/2015/08/18/15/ManchesterSinkhole.jpg>

# <span id="page-5-1"></span>**Rad s videom**

Prema narodnoj izreci kako slika govori više od tisuću riječi, postavlja se pitanje koliko bi riječi rekla jedna minuta pokretnih slika, odnosno video isječka. Matematički se vrlo lako može izračunati ta konstatacija, no to nije u području interesa ovog rada. U današnje vrijeme video sadržaji su dostupniji nego ikada prije, a kako tehnologija napreduje i to će se znatno promijeniti, te ono što je danas nepojmljivo, kroz neko vrijeme će postati standardno. Prema tome, industrija će i dalje tražiti načine kako više nego sada stvarati video sadržaj te ga pružati širokim masama.

U današnje vrijeme, fotorealizam doživljava svojevrsnu renesansu jer programski dio sa svim značajkama prati razvoj računalnog sklopovlja. Danas tako postoje računala visokih performansi koja su u mogućnosti u relativno kratkom i isplativom vremenu stvarati fotorealistične svjetove, likove i efekte. Filmovi su danas gotovo nezamislivi bez vizualnih efekata (engl. *visual effects*,

skraćeno VFX) te fotorealizma, a industrija video igara cvjeta ostavljajući za sobom prvorazredne naslove koji su jako blizu fotorealizmu. Za tu potrebu javljaju se alati poput Blendera sa svojim značajkama, kao što su manipulacija video isječcima i izrada animacija. A također iz inačice u inačicu programski paket Blender ima mogućnost obrađivati i iscrtavati (engl. *render*) sadržaje koje prosječni promatrač vrlo teško može razlikovati od stvarnoga svijeta.

#### <span id="page-6-0"></span>**Manipulacija video sadržajem**

Obrada video sadržaja samo je jedna od nebrojenih mogućnosti programskog paketa Blender. Unutar programskog paketa Blender integriran je dio posvećen obradi i radu s video sadržajem. Taj dio obuhvaća alate, postavke i izbornike neophodne za rad. Za potrebu izrade ovog diplomskog rada korišten je "dio"' programskog paketa Blender – uređivač video isječaka (engl. Movie Clip *Editor*). Prilikom otvaranja ranije spomenutog dijela programskog paketa Blender, otvaraju se postavke, izbornici te alati potrebni za rad s video materijalom. O radu i detaljima vezanim za rad rečeno je više u četvrtom poglavlju.

# <span id="page-6-1"></span>*Camera tracking* **– praćenje pokreta**

Mogućnost praćenja objekata u programskom paketu Blender relativna je novost. Mogućnost praćenja kretanja kamere (engl. *Camera Tracking*) dodana je u inačici 2.61 koja je javno objavljena 14. prosinca 2011. godine. Jedna od bitnijih značajki dodana u toj inačici je i Cycles pokretač za iscrtavanje (engl. *render engine*) o kome će naknadno biti više rečeno.

# <span id="page-6-2"></span>**Što je** *Camera Tracking***?**

*Camera tracking* je složeni postupak koji se sastoji od nekoliko koraka. Uključuje učitavanje video isječka snimljenog pravom kamerom, nakon čega se u programskom paketu Blender dodaje praćenje kretanja kamere kako bi se dalje radilo u 3D prostoru sa stvarnim kretanjem kamere.

Prema [1], postupak praćenja kamere korišten je u novije vrijeme nebrojeno puta na filmu, video spotovima, igrama, video reklamama, svime što kompenzira stvarni svijet s 3D grafikom. Praćenje kamere u filmovima, primjerice, koristi se za stvaranje nestvarnih futurističkih svjetova, specijalnih efekata, pozadinskih scena, robota, bilo čega što ljudska mašta može zamisliti. Ukratko, svaki put kada je na neki video isječak, koji je snimljen pravom kamerom dodan neki CGI element, neophodno je korištenje praćenja pokreta kamere.

Prema [1], postupak praćenja radi se, primjerice, pomoću *camera trackera* alata kao što je Syntheyes, ali takva rješenja su obično iznimno skupa. Pored toga, veliki je problem s

prebacivanjem između jednog alata u drugi, jer svaki obavlja samo svoj dio posla. Tako jedan alat prati kretanje kamere, drugi je potreban za dodavanje 3D elemenata, a pomoću trećeg se, primjerice, dodatno uređuje video isječak i dodaju efekti. U slučaju programskog paketa Blender sve je zaokruženo u cjelinu, tako da korisnik uopće ne mora napuštati radnu okolinu programskog paketa Blender bez obzira želi li pratiti kretanje kamere, dodati 3D elemente i na kraju iscrtavati. Sve to bez napuštanja glavnog prozora programskog paketa Blender.

Prema [1], praćenje bi trebalo prevesti kretanje iz video isječka u digitalnu informaciju, koju kasnije 3D alat može koristiti. Pomoću te tehnike mogu se naknadno dodati 3D elementi na video isječak, iako se kamera kretala dok je snimano. Kako je ranije zaključeno, danas gotovo nema *blockbuster* naslova bez dodanih 3D elemenata pomoću praćenja. Postavlja se pitanje, bi li akcijski film uopće bio zanimljiv da kamera mirno stoji na stalku.

#### <span id="page-7-0"></span>**Kako praćenje funkcionira?**

Prema [1] praćenje se temelji na razlikama u boji, kontrastu i svjetlini praćene točke (engl. *marker*). Računalo pokušava pratiti određene točke u video isječku uspoređujući svaku sličicu s prethodnom kako bi utvrdio novi položaj odabrane točke.

Najprije korisnik odabere željenu točku koju želi pratiti tijekom video isječka. Potom se pokrene praćenje gdje programski paket Blender sličicu po sličicu analizira praćenu točku uspoređujući njezin položaj s položajem na prethodnoj sličici. Nakon toga kalkulira gdje će praćena točka biti na idućoj sličici. Na slici 2.2. prikazana je jedna praćena točka sa svojim svojstvima.

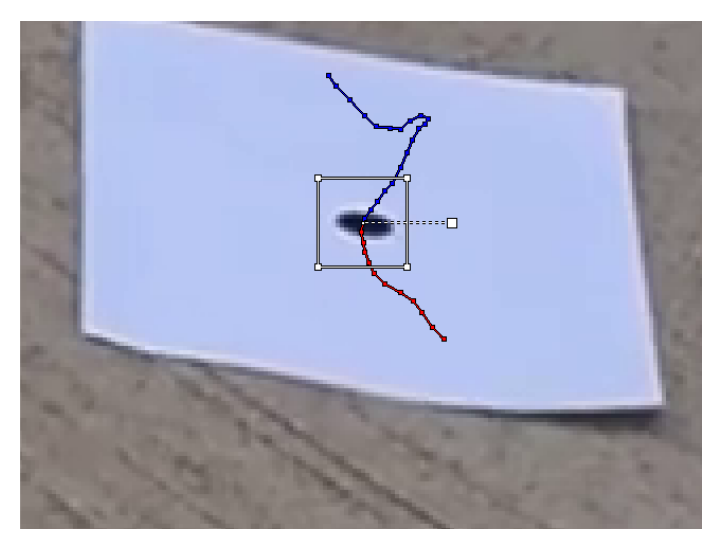

**Sl. 2.2.** *Praćenje točke pomoću alata programskog paketa Blender*

Prema slici 2.2. prikazan je bijeli kvadrat unutar kojega programski paket Blender pokušava pronaći slične informacije kao što je centar praćenja točke. Na slici se vidi da se prati crna točka na bijeloj podlozi što predstavlja savršen kontrast i daje gotovo savršene rezultate praćenja. Slika također prikazuje i dvije linije s točkama, plavu i crvenu. Plavom točkom predstavljeni su budući položaji točke, dok su crvenom bojom predstavljeni prethodni položaji praćene točke. Spajanjem tih dviju linija dobije se informacija o kretanju kamere oko praćene točke.

Kako bi praćenje bilo što preciznije i vjerodostojnije, bitno je sljedeće:

- izbjeći zamagljenje pokreta (engl. *motion blur*). Naime, *motion blur* je najveći neprijatelj dobrog praćenja,
- izbjeći povećavanje (engl. *zooming*) za vrijeme snimanja iz razloga što faktor povećanja nije moguće izračunati za vrijeme praćenja,
- snimati oštre, vjerodostojne snimke,
- odabrati što bolje osvjetljenje,
- pratiti točku koja je u dobrom kontrastu na svoju okolinu.

Ponekad na neke od ovih parametara nije moguće utjecati ili ih jednostavno nije moguće izbjeći, ali bitno je postići što bolji kompromis između inih.

# <span id="page-8-0"></span>*Shading* **– sjenčanje kao ključan element u 3D grafici**

Prema mišljenju mnogih, jedna od najbitnijih stavki dobrog modela i dobre 3D scene je zasigurno, sjenčanje. Prema [2] izmjena intenziteta između sjene i naglašenih dijelova (engl. *higlights*) opisuje oblik predmeta. Kako bi se postigao fotorealizam, što je i imperativ ovog diplomskog rada, bitno je dobro poznavati položaj svjetla, utjecaj sjene te oblik i intenzitet iste. Prema [2], u većini slučajeva pri radu s 3D modelima, bit će dostupan jedan izvor svjetla. Položaj svjetla određuje područje naglašenosti te smjer sjene. Točka, odnosno područje gdje svjetlo izravno "pogađa" objekt, naziva se naglašeni dio te je, obično, bijele boje. Strana suprotna izvoru svjetla nalazi se u sjeni. Prijelazni tonovi (engl. *midtones*) predstavljaju gradaciju između sjene i naglašenog dijela. Kako bi objekt bio vjerodostojan, mora imati i refleksiju koja se događa kada se svjetlost reflektira od površine blizu objekta. Bitno za napomenuti je da se prijelazi između određenih područja događaju neprimjetno i glatko te time diktiraju oblik objekta. Jedini slučaj kada su vidljivi oštri rubovi je kod projekcije sjene na površinu. Što je projekcija sjene bliža

objektu, ona je tamnija, odnosno blijedi kako se udaljava od objekta. Na slici 2.3. prikazan je odnos između izvora svjetlosti, naglašenih dijelova, refleksije, sjene, prijelaznih tonova i projekcije sjene.

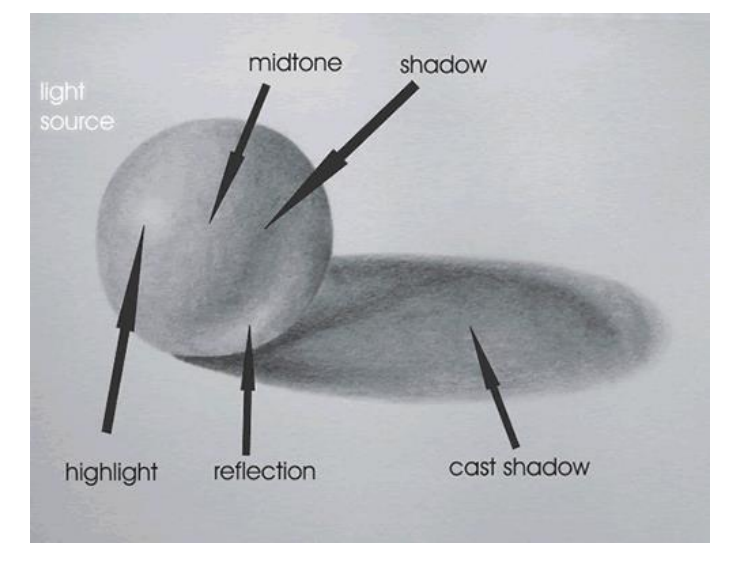

**Sl. 2.3.** *Odnosi izvora svjetlosti i sjene koju stvara objekt* **Izvor:** [http://www.artinstructionblog.com/wp-content/themes/lifestyle\\_10/images/understandinglight.gif](http://www.artinstructionblog.com/wp-content/themes/lifestyle_10/images/understandinglight.gif)

Sjena se u programskom paketu Blender ne stvara izravno, nego je, kao i u stvarnom svijetu, rezultat interakcije objekta sa svjetlom. O sjenčanju kao i o radu s osvjetljenjem, opisano je u četvrtom poglavlju.

# <span id="page-9-0"></span>*Compositing* **– oživljavanje materijala**

Za razliku od ostalih 3D alata, kod programskog paketa Blender nije potrebno koristiti neki drugi alat za uređivanje slike ili video isječka. Programski paket Blender ima integriran *Compositor* te time štedi vrijeme i prostor na disku. Prema [3], *Compositing* u programskom paketu Blender omogućava prije svega dodavanje tekstura i materijala objektima, slaganje i nadogradnju slike (ili video isječka). Pomoću alata kompozicije moguće je povezati dvije odvojene snimke i primjerice, urediti, odnosno obojati cijeli video isječak kao da je riječ o jedinstvenom video isječku. Moguće je naglasiti boje, urediti sliku bilo na statičan ili dinamičan način tako da se mijenja kako video isječak ide svom kraju. *Compositor* u programskom paketu Blender nije ništa drugo nego uređivač koji omogućuje korisniku naknadno manipuliranje sadržajem, kontrolirajući razine boja, osvjetljenje, kontrast, primjenjivanje raznih filtara i slično.

## <span id="page-10-0"></span>*Rendering* **– iscrtavanje 3D grafike**

Prema [4] postupak iscrtavanja 3D grafike običnim laicima doima se izuzetno apstraktno i složeno. No, iza tog koncepta krije se znanstveno-matematički postupak koji čini okosnicu u razvoju 3D grafike razvijene na računalu. Iscrtavanje predstavlja konačni postupak u stvaranju CGI sadržaja na računalu. Nakon što je napravljen model, te nakon što je dodano osvjetljenje, materijali i teksture, završni postupak je objedinjivanje tih informacija 3D objekta te stvaranje konačne slike.

Prema [4] iscrtavanje je tehnički najzahtjevniji vid 3D produkcije. Pojam *rendering* odnosi se na izračune programske podrške pomoću pokretača za iscrtavanje koji "prevodi" scenu i objekte iz matematičke aproksimacije u konačnu sliku. Tijekom tog postupka, svi elementi 3D scene ili objekta od tekstura, materijala i svjetlosti se združuju kako bi se odredila vrijednost boja i njihovi odnosi u konačnoj slici.

Dva su glavna oblika iscrtavanja, uspoređujući ih prema brzinama pri kojima se vrše izračuni i stvara slika. Dijele se na:

- iscrtavanje u stvarnom vremenu korišteno u prvom redu za video igre i aplikacije koje zahtijevaju od korisnika interakciju. Korisnik svojim utjecajem mijenja informacije stoga je potrebno iscrtavanje izvesti velikim brzinama.
- iscrtavanje bez vremenske granice iscrtavanje koje nema vremensku granicu te vrijeme iscrtavanja nije značajan problem. Prema [4] velike produkcijske i studijske kuće poznate su da odvajaju i do 90 sati za iscrtavanje jedne sličice.

Prema tome, iscrtavanje predstavlja jedan od važnijih, ako ne i najvažniji postupak pri radu s 3D elementima i konverziji digitalne grafike u sliku. Više o postupku iscrtavanja u programskom paketu Blender bit će opisano u sklopu četvrtog poglavlja.

### <span id="page-11-0"></span>**PROGRAMSKI PAKET BLENDER**

U svijetu alata za izradu i obradu računalne grafike postoje brojni alati pomoću kojih se mogu izraditi pokretne slike, video isječci ili modeli bilo čega što korisnik zamisli. Osnovna podjela vrši se na besplatne i plaćene. U skorije vrijeme sve popularniji oblik plaćenih alata je u vidu pretplate (engl. *subscription*) pri čemu korisnik, najčešće na mjesečnoj bazi, "iznajmljuje" alat. Stariji, konvencionalniji model plaćanja za korištenje alata je jednokratna kupovina kojom korisnik dobiva cjelokupan alat bez potrebe naknadnog plaćanja. S druge pak strane postoje alati, koji su besplatni u svom punom izdanju te dobivaju redovita ažuriranja kao da je riječ o plaćenim alatima. Primjer besplatnog alata upravo je programski paket Blender, korišten za izradu ovog diplomskog rada. Njegovoj velikoj popularnosti, u prvom redu, najviše i doprinosi činjenica kako je riječ o potpuno besplatnom programskom paketu.

### <span id="page-11-1"></span>**Blender 2.78**

 $\overline{a}$ 

Alat odabran za izradu ovog diplomskog rada je Blender u inačici 2.78a. Programski paket Blender izabran je za izradu ovog diplomskog rada prvenstveno zbog njegove besplatne licence te zato što je otvorenog koda (engl. *open source*) – izvorni kod je javno dostupan te ga svatko može pregledavati i eventualno sudjelovati u izmjenama istog.

Prema [5] programski paket Blender može se koristiti za izradu 3D vizualizacija kao što su nepokretne slike, video isječci te interaktivne igre u realnom vremenu. Programski paket Blender dobro je opremljen kako za individualne korisnike – amatere, tako i za male studije koji se sa svojim ograničenim financijskim sredstvima ne mogu uklopiti u cjenik profesionalnih alata. Programski paket Blender nema platformskih ograničenja, odnosno podržava tri danas najpopularnija operacijska sustava – Windows, Linux te macOS (donedavno Mac OS X). Odlikuju ga izrazito mali sklopovski (engl. *hardware*) zahtjevi s naglaskom na izrazito malu veličinu instalacije te malu potrebu za radnom memorijom. Korisničko sučelje koristi OpenGL<sup>1</sup> kako bi pružilo što bolje uvjete za rad te bilo uniformno na svakom operacijskom sustavu.

<sup>1</sup> OpenGL (engl. *Open Graphics Library*) – razvojno okruženje (engl. *Application Programming Interface*, skraćeno API) koje nema platformskih niti jezičnih ograničenja. Koristi se za programiranje i iscrtavanje vektorske 2D i 3D grafike. Najčešće se koristi za interakciju s grafičkim čipom, odnosno grafičkom karticom kako bi se ostvarilo brzo iscrtavanje ubrzano pomoću sklopovlja računala.

## <span id="page-12-0"></span>**Osnovne značajke**

Prema [3] osnovne značajke koje odlikuju programski paket Blender su:

- Programski paket Blender potpuno je opremljeno sučelje za izradu 3D sadržaja te nudi širok spektar alata kao što su izrada modela (engl. *modelling*), iscrtavanje računalne grafike (engl. *rendering*), izrada animacije, video obrada, vizualni efekti – VFX te naknadno uređivanje pomoću raznih efekata (engl. *compositing*), sjenčanje i dodavanje tekstura (engl. *texturing*), dodjeljivanje funkcionalnih dijelova modelu (engl. *rigging*), brojni tipovi simulacija te izrada igara.
- podrška raznih platformi, odnosno operacijskih sustava te korisničko sučelje zasnovano na OpenGL koje pruža pouzdanost i uniformnost na svim podržanim operacijskim sustavima. U kojem god operacijskom sustavu programski paket Blender bio pokrenut, korisničko sučelje ostaje nepromijenjeno.
- visoka kvaliteta izrade 3D modela korištenih u arhitekturi koji pružaju brz i neometan radni tijek.
- velika baza korisnika na raznim forumima te IRC kanalima (engl. *Internet Relay Chat*) koji nadograđuju i aktivno sudjeluju u stvaranju i unaprjeđivanju programskog paketa Blender.
- smanjeni zahtjevi za veličinom pohrane podataka te proizvoljna prenosivost.

# <span id="page-12-1"></span>**Programski paket Blender kroz povijest**

Kroz svoju relativno kratku, ali iznimno burnu povijest, programski paket Blender prošao je mnoga stanja razvoja. Od prve, inicijalne inačice (1.00) u siječnju 1994. kada je započeo razvoj do danas, programski paket Blender razvio se iz priprostog alata koji je u početku imao svega nekoliko opcija, do aktualne inačice (2.78) koja može konkurirati znatno ozbiljnijim i nadasve skupljim rješenjima konkurentskih tvrtki. Dana 13. listopada 2002. godine programski paket Blender je na *1st Blender Conference* objavljen kao *open source*. Od inačice 2.25 iz listopada 2002. godine programski paket Blender postao je besplatan i javno dostupan svima. Inačica 2.30 iz listopada 2003. godine donosi promjene korisničkog sučelja predstavljene na *2nd Blender Conference*. Od 2009. godine do kolovoza 2011. godine obuhvaća cijeli niz inačica koje su zajednički bile objavljivane pod inačicom 2.5x. To je do tada predstavljalo jedan od najvažnijih razvojnih projekata jer su napravljene velike izmjene na programskoj podršci, dodane su mnoge

nove funkcije, alati, redizajn internog sučelja. Konačna inačica tog projekta bio je Blender 2.59 objavljen u kolovozu 2011. godine. Od listopada 2011. kada je objavljena inačica 2.60 do aktualne 2.78 iz rujna 2016. dodavane su uglavnom razne značajke, podrške za različite tehnologije te uglavnom su rađena poboljšanja i povećanje stabilnosti. U posljednjoj inačici između ostalih značajki ugrađena je i poboljšana podrška za VR jer je dodano sferično iscrtavanje dvojnih slika, prilagođenih za VR. Time se programski paket Blender želi uključiti u novi trend koji ubire sve veći udio 3D svijeta. Programski paket Blender alat je koji redovito, nekoliko puta godišnje dobiva velike nadogradnje i izmjene što je još jedan poticaj i razlog korištenja istog. Nadogradnjama se osigurava stabilniji rad, bolja iskoristivost sklopovlja računala, optimalni rezultati rada te u konačnici veće zadovoljstvo pri radu kako je opisano u priručniku programskog paketa Blender [3].

### <span id="page-13-0"></span>**Tehnički zahtjevi sustava**

Kako je ranije spomenuto, programski paket Blender u svojoj osnovnoj namjeni, pri tome se misli na amatersku i hobističku upotrebu, ima prilično niske tehničke zahtjeve sustava. Tek za nešto višu kvalitetu i kvantitetu upotrebe ima, opet relativno, velike tehničke zahtjeve. Može se zaključiti kako su ovisno o namjeni te veličini i kompleksnosti zadataka, tehnički zahtjevi sustava za instalaciju, pokretanje te rad u programskom paketu Blender podijeljeni u tri skupine. Podaci o pojedinim tehničkim zahtjevima sustava prikazani su u tablici 3.1.

| Minimalni zahtjevi<br>(osnovno korištenje) | Preporučeni zahtjevi    | Optimalni zahtjevi<br>(velika produkcija) |
|--------------------------------------------|-------------------------|-------------------------------------------|
| 32-bit dual core CPU                       | 64-bit quad core CPU    | 64-bit eight core CPU                     |
| 2 GB RAM                                   | 8 GB RAM                | 16 GB RAM                                 |
| 24-bit 1280x768 zaslon                     | 24-bit Full HD zaslon   | dva 24-bit Full HD                        |
| miš ili dodirna ploha (engl.<br>trackpad)  | miš s tri tipke         | miš s tri tipke i grafički tablet         |
| grafička kartica s 512 MB                  | grafička kartica s 2 GB | dvije grafičke kartice s 4 GB             |
| VRAM                                       | VRAM                    | VRAM                                      |

**Tab. 3.1.** *Tehnički zahtjevi sustava programskog paketa Blender*

Izvor: [www.blender.org/download/requirements/](http://www.blender.org/download/requirements/)

### <span id="page-13-1"></span>**Korisničko sučelje**

Prema [5] jedna od najproblematičnijih značajki programskog paketa Blender, kako za nove korisnike, tako i za iskusne 3D profesionalce, zasigurno je neobično i svojstveno korisničko

sučelje na koje se treba naviknuti i koje zahtijeva nešto više vremena za prilagodbu. To je, nedvojbeno, najkontroverznija značajka programskog paketa Blender koja početnike dodatno demotivira i postavlja pred zid.

Iako nadogradnje korisničkog sučelja nisu bile prvenstveni cilj, prethodnih nekoliko nadogradnji programskog paketa Blender (od inačice 2.5) postavile su temelj ublažavanju frustracija i stresa prilikom korištenja alata. Kao primjer, nakon što se prvi put pokrene programski paket Blender, otvori se početna slika (engl. *splash image*) koja sadrži korisne poveznice na dokumentaciju, popis nedavno korištenih dokumenata i projekata. To bi korisniku trebalo olakšati otvaranje ranije pokrenutih projekata. Na slici 3.1. prikazana je početna slika Blendera 2.78a.

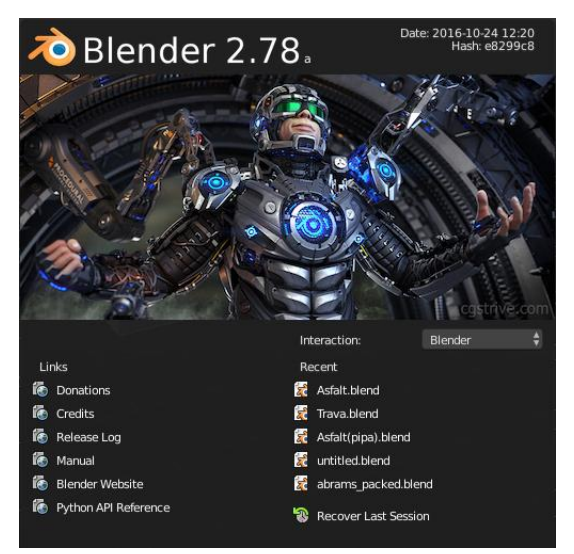

**Sl. 3.1.** *Početna slika programskog paketa Blender 2.78a*

Ukoliko se mišem pritisne bilo gdje u otvorenom prozoru programskog paketa Blender, a da to nisu poveznice na početnoj slici, početna slika nestaje te se prikazuje zadano radno sučelje programskog paketa Blender. Ako se u novootvoreno sučelje gleda prvi put, ono se može činiti poprilično složeno, pretrpano raznim alatima, ikonama, opcijama i izbornicima (Sl. 3.2.).

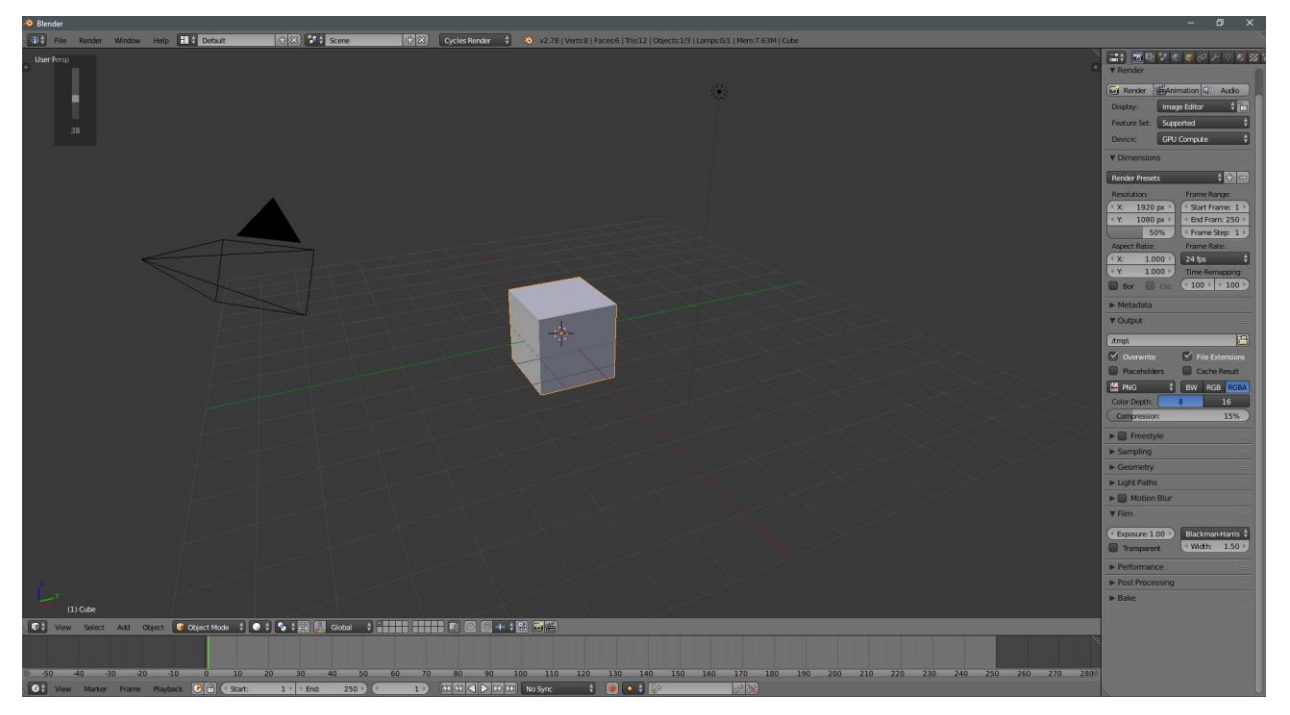

**Sl. 3.2.** *Korisničko sučelje Blender 2.78a*

Prema [5] kod korisničkog sučelja programskog paketa Blender, prvenstveno je važno razumjeti njegovu osnovnu organizaciju. Na slici 3.2. prikazan je otvoreni prozor programskog paketa Blender. Svaki se prozor može sastojati od jednog ili više područja rada (engl. *areas*) koji se mogu razdvojiti, mijenjati im se veličina ili povezivati po želji. U svakom slučaju, područje rada određuje prostor za uređivanje (engl. *editor*), koji može biti primjerice *3D View* u kojem se radi i manipulira s 3D elementima i objektima. Nadalje, svaki *editor* može sadržavati jednu ili više regija (engl. *regions*) gdje se nalaze dodatni alati i značajke svojstvene tom *editoru*. Primjer regije koju svi *editori* imaju je naslovna regija (engl. *header*) na vrhu i na dnu *editora* koja obično ima izbornike i alate putem kojih se pristupa značajkama otvorenog *editora*. Zorni prikaz otvorenog prozora programskog paketa Blender dan je na slici 3.3.

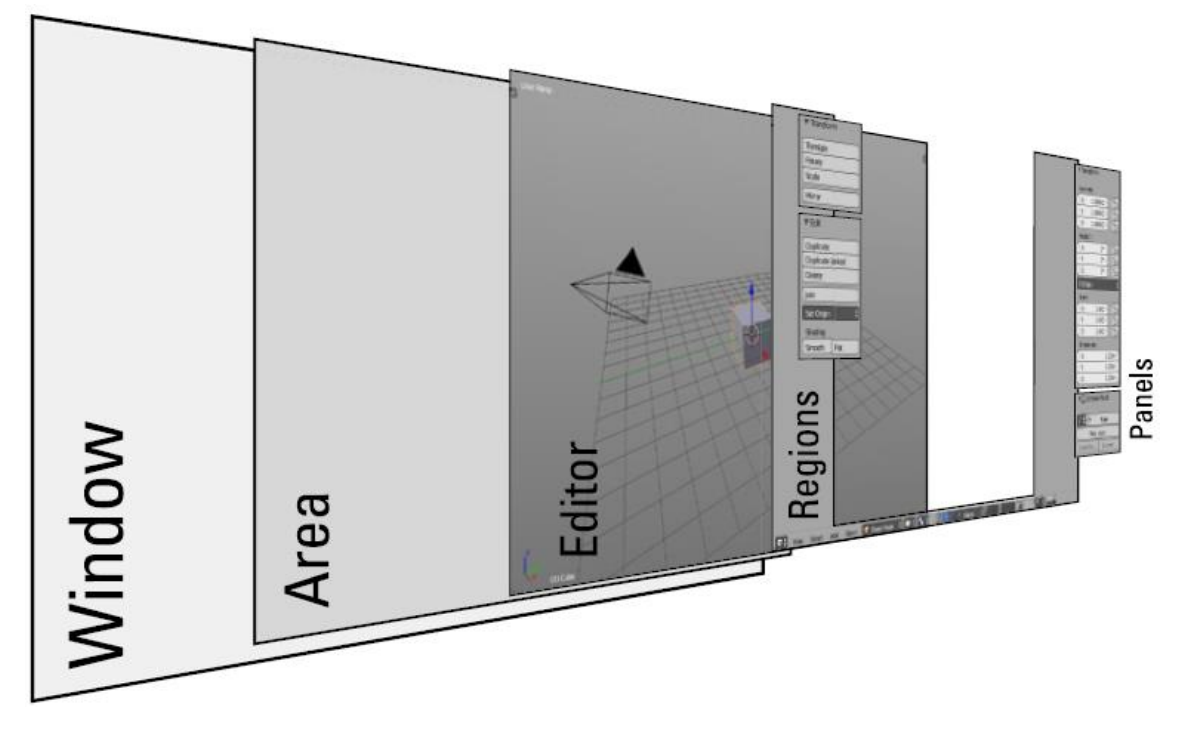

**Sl. 3.3.** *Sastavne cjeline prozora programskog paketa Blender* **Izvor:** J. van Gumster, Blender for Dummies, John Wiley & Sons, Inc., New Jersey, 2015. (str. 18)

Prema [5] poznavanje organizacijske strukture dovodi do toga da je programski paket Blender napravljen kako bi bio maksimalno transparentan, odnosno da se alati, izbornici, otvorena područja rada ili *editori* ne preklapaju jedan preko drugog (engl. *non-blocking*). Druga bitna činjenica je da rad u trenutno otvorenom prozoru i radnoj plohi, korisniku neće onemogućiti korištenje drugih značajki, alata ili radnih ploha (engl. *non-modal*). Kao primjer, prema [5] u većini ostalih programa, ako korisnik želi otvoriti novu datoteku ili pohraniti trenutni projekt, otvara se skočni prozor s upraviteljem datoteka. Taj prozor blokira pogled na stvari koje se događaju iza njega, jer preklapa sve otvorene prozore u pozadini. Također, onemogućuje korisniku bilo kakvu promjenu na projektu. Zbog svoje filozofije dizajna korisničkog sučelja, programski paket Blender se znatno razlikuje u tom pogledu. U programskom paketu Blender, upravitelj datoteka je samo *editor*, kao i svaki drugi, što korisniku omogućuje izmjene na projektu ukoliko se odlučio na neke prilikom pohrane projekta.

Korisnik programskog paketa Blender tako ima na raspolaganju širok asortiman, neovisno kojom granom 3D obrade se želi baviti, sve potpuno besplatno. Kako je ranije spomenuto, velika prednost programskog paketa Blender su redovita ažuriranja koja poboljšavaju rad Blendera te dodaju nove značajke čija je implementacija neposredno vezana uz Blender zajednicu. Velik dio ažuriranja čine dodaci i izmjene koje su upravo korisnici, odnosno Blender zajednica izabrali kao ažuriranje. Postoji velik broj internetskih stranica i foruma gdje se okupljaju ljubitelji 3D-a i programskog paketa Blender gdje razmjenjuju svoja iskustva ili čak svoje radove. Neki od njih navedeni su u Prilogu.

# <span id="page-17-0"></span>**Zanimljivosti programskog paketa Blender**

Programski paket Blender, kao i mnogi drugi programi, ima svoje specifičnosti koje ga razlikuju i definiraju. Primjerice, jedna od najvećih specifičnosti koja početnicima zadaje najviše glavobolje je desna tipka miša. Zašto? Naime, predefinirane postavke programskog paketa Blender su takve da se izbor elemenata u prostoru za uređivanje vrši desnom tipkom miša, a lijevom se postavlja 3D pokazivač (engl. *3D cursor*). Srećom, korisnici se ne moraju navikavati na tu opciju jer se ta značajka može promijeniti u postavkama. Na slici 3.4. je prikazan 3D pokazivač koji se koristi za razne namjene. Jedna od njih je da ukoliko se doda novi element u prostor za uređivanje, on će biti dodan tamo gdje je postavljen 3D pokazivač.

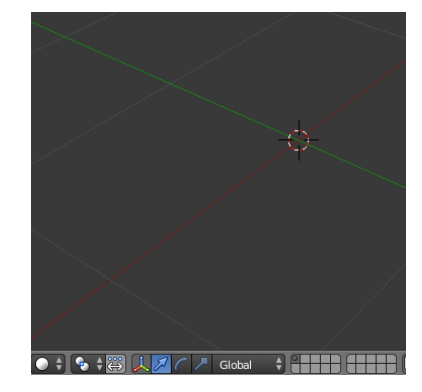

**Sl. 3.4.** *Crveno-bijeli krug prikazuje položaj 3D pokazivača u programskom paketu Blender*

Prema pisanju Johannes The MoonMan [4] ovo je lista zanimljivosti o programskom paketu Blender:

 2. siječnja 2016. godine obilježen je 22. rođendan programskog paketa Blender. Naime, na taj datum Blender nije objavljen kao program, nego je tada tvorac programskog paketa Blender, Ton Roosendaal, dobio ideju za kreiranje Blendera.

- "*Do* UNDO*!*" dobro poznata radnja vraćanja korak unazad u bilo kojem programu korištenjem tipkovničkih prečaca  $CTRL+Z^2$  u programski paket Blender nije implementirana sve do inačice 2.30 objavljene 22. studenog 2003. godine. Sve do tada, ukoliko je korisnik napravio pogrešku u svom radu, nije se mogao vratiti korak unazad i ispraviti ju.
- naziv "Blender" korijen ima u pjesmi Yello Blender (album "Baby").
- *Blender's open movies* naziv je za kratkometražne filmove u trajanju od svega nekoliko minuta, ali u potpunosti izrađene u programskom paketu Blender pomoću kojih se prikazuju sve mogućnosti aktualnih inačica te ih na taj način profesionalci programskog paketa Blender serviraju Blender zajednici. Prvi takav film je "Elephants Dream" objavljen u ožujku 2006. godine u trajanju od 10 minuta i 54 sekunde (15.696 sličica pri 24 FPS<sup>3</sup> (engl. *Frames Per Second*)). Tada je trebalo 125 dana kako bi se iscrtao cijeli projekt. Ostali Blender's open movies su:
	- o *Big Buck Bunny*  približno 5,2 milijuna pogleda na Youtube servisu
	- o *Sintel*  približno 4,8 milijuna pogleda

 $\overline{a}$ 

- o *Tears of Steel*  približno 1,9 milijuna pogleda
- o *Cosmos Laundromat* približno 540.000 pogleda na Youtube servisu
- *Suzanne* naziv je za glavu majmuna koja predstavlja predefiniran model programskog paketa Blender sa samo 500 poligona. Kreirana od strane Wilhelm-Paula van Overbruggen i predstavljena s inačicom 2.25. Inspiracija za *Suzanne* je orangutan iz filma "*Jay and Silent Bob Strike Back*". Blender zajednica jednostavno obožava ovu kultnu ikonu jer su mnoge generacije 3D zaljubljenika vježbale svoje vještine s ovom glavom majmuna. Česta je pojava da se u scenama koristi *Suzanne* kao *easter egg<sup>4</sup>* . Na slici 3.5. nalazi se model *Suzanne*.

<sup>2</sup> Warren Teitelman – američki programer poznat po programiranju radnih okolina i izumu te prvom korištenju koncepta UNDO, REDO.

<sup>3</sup> FPS – kratica korištena za izražavanje broja sličica koje se prikazuju u jednoj sekundi. Što ih se više prikazuje to je sadržaj na ekranu fluidniji, odnosno prikaz je uglađeniji bez zastajkivanja.

<sup>4</sup> Easter egg – prema [3] predstavlja namjernu šalu, skrivenu poruku ili skrivenu značajku koja osobu koja pronađe nasmije, zainteresira ili informira. Najčešća uporaba danas je u video igrama, računalnim programima ili filmovima. Prvi put ovaj tip poruke korišten je 1979. godine u Atarijevu naslovu Adventures.

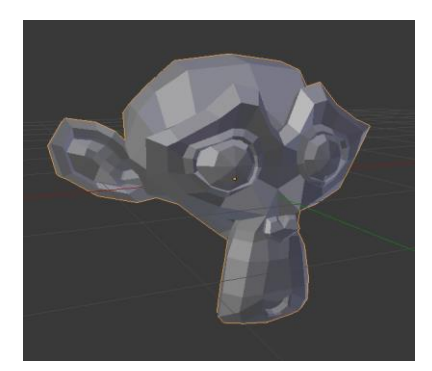

**Sl. 3.5.** *Glava Suzanne, predefiniranog modela programskog paketa Blender*

- NASA kao državna institucija obavezna je djelovati javno te sav sadržaj koji objave je besplatan i javno dostupan. NASA koristi programski paket Blender za izradu besplatnih 3D modela dostupnih na njihovim stranicama.
- Blender kao spas za životinje. Naime, ATOR (*Arc-Team Open Research*) koristi programski paket Blender za izradu 3D modela kljuna raznih ptica, nakon čega ih isprintaju pomoću 3D printera te onda postave na ozlijeđenu životinju, naravno, u prvom redu pticu. Na taj su način do sada već spasili gusku, papagaja i tukana.

# <span id="page-20-0"></span>**REALIZACIJA PRAKTIČNOG DIJELA RADA**

Praktični dio rada podijeljen je u nekoliko koraka. Kako je ranije rečeno, prvo su snimljeni kadrovi stvarnog svijeta koji su korišteni kao kulisa i kao kostur za konačnu izvedbu video isječka. Nakon toga, u programskom paketu Blender dodani su markeri koji su korišteni za praćenje točaka stvarnog video isječka kako bi se dobila putanja stvarne kamere. Potom su dobiveni rezultati implementirani u 3D prostor programskog paketa Blender te su nakon toga dodani 3D elementi u stvarni video isječak. Nakon toga su 3D elementima dodane teksture i materijali kako bi se dobile informacije kako ih treba iscrtavati pomoću grafičkog pokretača.

## <span id="page-20-1"></span>**Snimanje video isječka stvarnog svijeta**

Prilikom snimanja video isječka izuzetno je bitno obratiti pozornost na nekoliko bitnih čimbenika – kvalitetu snimljenog video isječka, dobru razinu osvjetljenja, što stabilniji i mirniji snimak te u konačnici cjelokupan dojam snimke.

Svi video isječci korišteni za izradu ovog diplomskog rada snimljeni su pomoću pametnog telefona Samsung Galaxy S7. Budući da je za što uspješnije praćenje pokreta kamere nužno poznavati specifikacije kamere, odnosno senzora kamere, u tablici 4.1. nalaze se detalji i specifikacije senzora pomoću kojih su snimljeni video isječci.

| Stražnja kamera                                                                       | Vrijednost                   |  |  |  |
|---------------------------------------------------------------------------------------|------------------------------|--|--|--|
| Maksimalna rezolucija                                                                 | 12 MP (4032x3024)            |  |  |  |
| Otvor blende                                                                          | F/1.7                        |  |  |  |
| Senzor                                                                                | Sony IMX260<br>$(1.4 \mu m)$ |  |  |  |
| Širina senzora                                                                        | $1/2.5$ " (5.76 mm)          |  |  |  |
| Žarišna duljina                                                                       | 4.2 mm (26 mm efikasno)      |  |  |  |
| Izvor: www.anandtech.com/show/10196/the-samsung-galaxy-s7-and-s7-edge-review-part-2/4 |                              |  |  |  |

**Tab. 4.1.** *Specifikacije kamere Samsung Galaxy S7*

Stvarni video isječak snimljen je u rezoluciji 1920x1080 piksela pri 60 FPS-a što ga čini znatno fluidnijim i reprezentativnijim te je kao takav znatno veće kvalitete. Prema tome, u svakoj sekundi video isječka, prikazano je 60 sličica. Ukoliko video isječak, primjerice traje 30 sekundi, prema umnošku trajanja video isječka i FPS-a dobije se ukupan broj sličica. Za ovaj primjer to je:

$$
30 s * 60 \frac{F}{s} = 1.800 F
$$

17

pri čemu je:

*F* – engl. *frame*, odnsno sličica

*s* – sekunda

Video isječak u diplomskom radu ima ukupno 850 sličica što jednostavnom računicom prema gornjoj relaciji daje ukupno trajanje video isječka nešto više od 14 sekundi pri 60 FPS-a.

# <span id="page-21-0"></span>**Praćenje pokreta kamere**

Nakon što je video isječak uspješno snimljen te obrađen na računalu, na red je došao programski paket Blender u kome je ostvaren prvi korak – stvaranje putanje stvarne kamere. Postupak praćenja kamere uključuje nekoliko povezanih koraka, koji su međusobno povezani i ovisni jedan o drugom. Kako bi se postiglo što kvalitetnije praćenje, potrebno je osigurati dovoljno velik broj točaka koje se prate. Prema postavkama programskog paketa Blender, minimalan broj točaka za praćenje je osam. Sve iznad tog broja je preporučljivo. Prema nekim izvorima, potrebno je imati barem 15 do 20 kvalitetnih markera. Kako je ranije rečeno, markeri se dodaju proizvoljno, a biraju se točke koje su dobro osvjetljene te su u dobrom kontrastu s pozadinom.

U filmskoj industriji, naročito danas česta je pa gotovo i nezaobilazna tehnika korištenja zelenog zaslona. Zeleni zaslon u svojoj engleskoj inačici *green screen* predstavlja tehnologiju snimanja video materijala ispred zelene površine, najčešće zastora koji ne reflektira svjetlost. Slika zelenog zaslona prikazana je na slici 4.1. gdje je prikazan glumac snimljen u studiju, a zahvaljujući ovoj tehnici video obradom je smješten u ured.

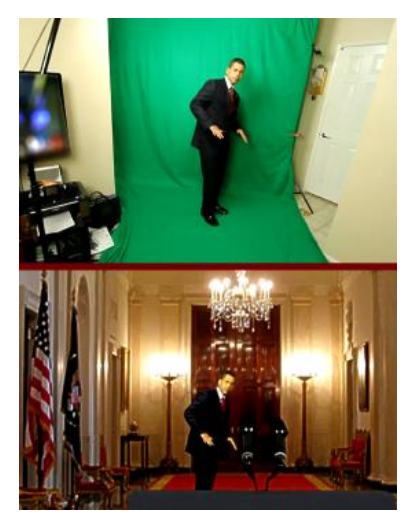

**Sl. 4.1.** *Tehnologija korištenja zelenog zaslona* **Izvor:** <http://upload.wikimedia.org/wikipedia/commons/c/c6/GreenscreenCompare.png>

Prema [8], tehnologija koja omogućava ovakvu manipulaciju sadržajem naziva se modulacija (engl. *keying*). Modulacija je postupak izoliranja pojedine boje (engl. *chromakey*) ili određene razine osvjetljenja (engl. *lumakeying*) u digitalnoj slici te naknadno izoliranje te vrijednosti, stvarajući ju nevidljivom, odnosno prozirnom. Na taj način se omogućava drugoj, pozadinskoj slici prikaz ispred te slike. Konkretno, za slučaj korištenja zelenog zaslona, značajna je tehnika *chromakeying* jer se pomoću nje, na ranije opisan način, izolira zelena boja određene valne duljine i isključuje se iz prikaza.

Često se postavlja pitanje "Zašto zelena boja?". Naime, prema tehnici *chromakeying* moguće je izolirati bilo koju boju, crvenu, plavu, žutu ili neku drugu. No, najveći razlog korištenja zelene boje prema [8] je kontrast. Kako bi izolacija jednog područja od drugog bila moguća, nužno je da pozadinska boja bude znatno drugačija u vidu kontrasta. Zelena boja, naime, stvara dobar kontrast prema boji ljudske kože stoga je znatno lakše izdvojiti glumca ispred zelene pozadinske boje, nego primjerice crvene ili narančaste. Kako je ranije spomenuto, za uspješno praćenje dijelova scene, bitno je da markeri budu u dobrom kontrastu s pozadinom. Prema [9], kod snimanja scene sa zelenom ili plavom pozadinom, preporučljivo je staviti markere suprotne boje, kako bi se kasnije lakše i bezbolnije pratili markeri, a na kraju dobilo što bolje praćenje kamere.

#### <span id="page-22-0"></span>**Postavke parametara kamere**

Iznimno bitan čimbenik pri praćenju kamere svakako su podaci vezani za kameru pomoću koje je snimljen video sadržaj, točnije parametri senzora. Neki podaci su konstantni, dok su drugi varijabilni. Primjerice širina senzora je konstantna veličina jer je pomoću nje definirana fizička širina senzora koja u slučaju kamere korištene u ovom diplomskom radu iznosi 1/2.5'' odnosno 5.76 mm. Druga bitna veličina definirana je žarišnom udaljenosti (engl. *focal length*) koja je varijabilna, a u slučaju snimanja video isječka je 5.1 mm. Na slici 4.2. prikazan je dio u programskom paketu Blender gdje se definiraju parametri vezani za kameru i leću.

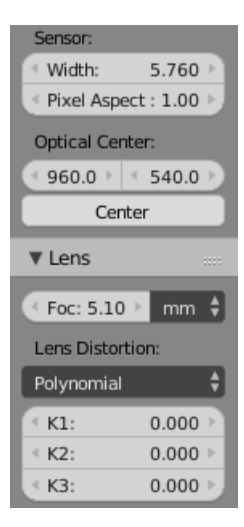

**Sl. 4.2.** *Postavljeni parametri širine senzora i žarišne duljine*

Ovi su parametri izuzetno bitni jer se na osnovu njih virtualnoj kameri programskog paketa Blender daju informacije o perspektivi video isječka, relaciji objekata u sceni, područje vidljivosti (engl. *Field of View*, skraćeno FOV). Pored navedenih postavki, moguće je podesiti distorziju leće, koja je na slici 4.2. označena koeficijentima K1, K2 i K3. Pomoću tih parametara moguće je dobiti znatno stabilnije i preciznije praćenje kamere, no koristeći te parametre u raznim testovima dobiveni izlazni rezultati kamere nisu bili zadovoljavajući. Korištenjem opcije *Lens Distortion* pojavljivale su se različite greške i artefakti na video isječku. Stoga je stabilnije praćenje kompenzirano izlaznom kvalitetnom video isječka. Ovom kompenzacijom nije znatno izgubljena kvaliteta praćenja kamere, ali je očuvana vjerodostojnost video isječka bez grešaka.

#### <span id="page-23-0"></span>**Postavljanje markera za praćenje**

Idući korak, možda i najvažniji u realizaciji praćenja kretanja kamere, je postavljanje markera. Prije inicijalnog izbora točaka koje će se pratiti, važno je postaviti parametre markera. Nakon raznih pokušaja s različitim postavkama, utvrđeno je da se najbolji rezultati dobiju s postavkama markera (Sl. 4.3.) pri čemu najveći utjecaj imaju postavke označene s *Pattern Size*, *Search Size* te *Match*. Svaka od tih postavki definira marker s nekom od vrijednosti, a to su veličina markera (*Pattern Size*) koja je u ovom slučaju postavljena na vrijednost ''15''. Područje pretrage (*Search Size*) predstavlja područje u kojem će programski paket Blender pretraživati informacije koje se nalaze unutar *Pattern Size* te je postavljena na vrijednost ''32''. I treća, izuzetno bitna postavka je *Match* čime je definirano gdje će programski paket Blender pretraživati i s čim će uspoređivati informacije u *Patternu*. Iz padajućeg izbornika pod postavkom *Match*, odabran je kao izvor

pretrage *Previous frame* što znači da će Blender pretraživati informacije s prethodne sličice. Time su definirani precizni parametri markera.

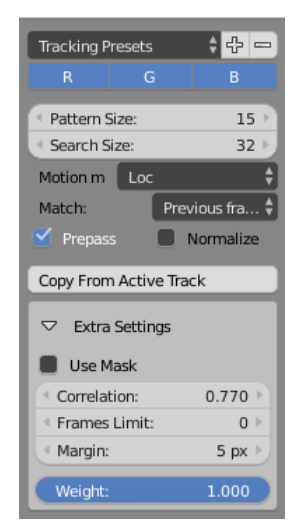

**Sl. 4.3.** *Postavke parametara markera*

Za praćenje točaka u video isječku postavljeno je 20 markera na različitim položajima. Prema slici 4.4. prikazani su svi odabrani markeri i njihovi položaji te informacije s prosječnom pogreškom praćenja pokreta.

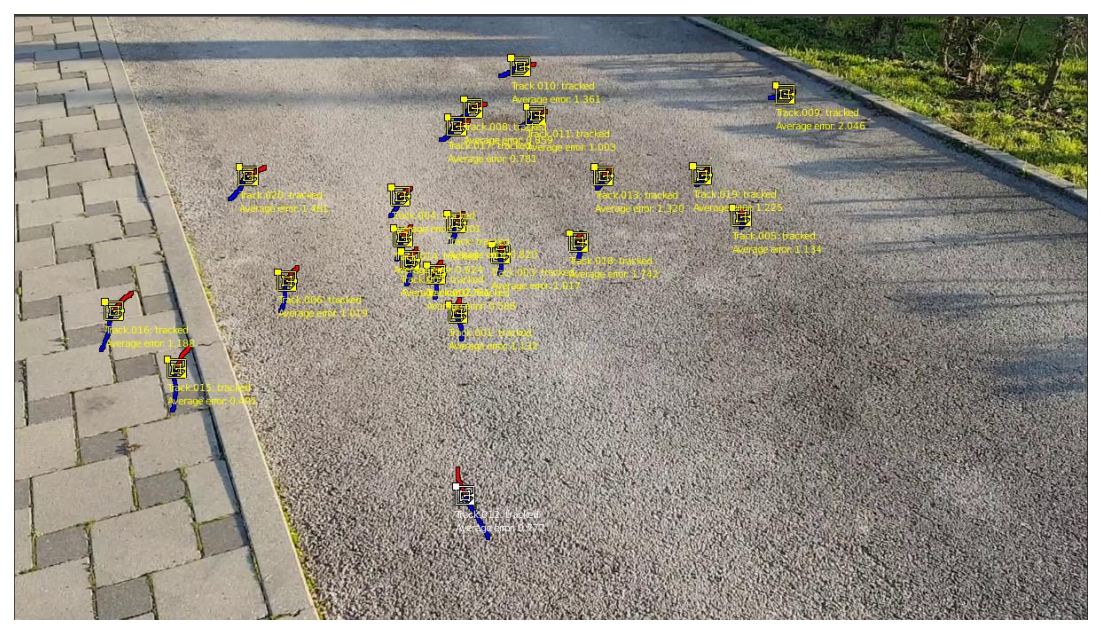

**Sl. 4.4.** *Položaji markera korištenih za praćenje video isječka*

Prema slici 4.4. i rasporedu markera može se naslutiti kako je područje s najvećom koncentracijom markera ujedno i područje s najpreciznijim praćenjem pokreta, što je i točno. Naime, u sredini same slike postavljen je najveći broj markera zato što u konačnom video isječku u tom dijelu nalaze 3D objekti koji se u izvornom video isječku na tom mjestu ne nalaze.

#### <span id="page-25-0"></span>**Projekcija kretanja kamere**

Što zapravo *camera tracking* omogućava? Praćenje kretanja kamere može se činiti kompleksno, no u principu je vrlo jednostavno. Prema slici 4.5. prikazana je virtualna kamera programskog paketa Blender, sa svojom putanjom dobivenom na osnovu praćenja određenih markera iz stvarnog video isječka. Putanja virtualne kamere prikazana je crnom linijom dok su ostali elementi, označeni narančastom bojom – virtualna kamera te praćeni markeri iz stvarnog video isječka, na ovaj način projicirani u 3D prostor programskog paketa Blender.

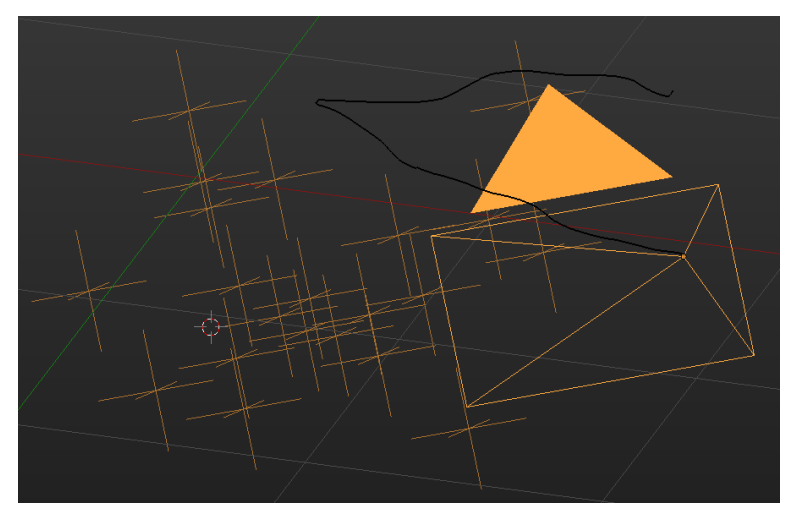

**Sl. 4.5.** *Crna linija predstavlja putanju kamere*

Nakon što su odabrani markeri koji se prate te uneseni svi bitni parametri kamere, postavljena je putanja kamere pomoću integriranog alata za proračun i postavljanje putanje kamere *Solve Camera Motion* koji uzima u obzir sve parametre markera, parametre kamere i senzora te matematičkim proračunom postavlja putanju kamere. Dobiveni rezultat predstavljen je brojem koji označava prosječnu vrijednost svih praćenih markera, odnosno izražava prosječnu pogrešku praćenih markera (engl. *Average Solve error*). Kako bi rezultati praćenja bili što bolji, optimalno je postići taj broj manji od tri. Što je taj broj niži, to je praćenje kvalitetnije. Rezultat praćenja dobiven pri izradi ovog diplomskog rada je ''1.1264'' što predstavlja prilično dobar rezultat.

Prema dobivenim rezultatima, kamera kruži u 3D prostoru oko zadanih markera te se na osnovu toga takvo kretanje kamere može koristiti za snimanje 3D objekata stvorenih u programskom paketu Blender.

# <span id="page-26-0"></span>**Modeliranje objekata**

Kako je ranije rečeno, dio ovog diplomskog rada obuhvaća ovladavanje tehnikama praćenja pokreta kamere. Drugi dio temelji se na tehnikama modeliranja 3D objekata koji zajedno sa snimljenim video isječkom čini konačni, fotorealistični video isječak s dodanim 3D elementima.

#### <span id="page-26-1"></span>4.3.1. Model rupe

Model rupe korišten u izradi ovog diplomskog rada nastao je prema modelu i primjeru koji se nalazi u Prilogu. Model je valjkastog oblika s neravninama i nepravilnostima kao kod stvarne rupe u zemlji, koja nastane odronom (Sl. 2.1.). Model rupe se sastoji od nekoliko dijelova kako je prikazano na slici 4.6. te ima rub koji je sive boje i predstavlja asfalt, te samu rupu s otvorom i nepravilnostima.

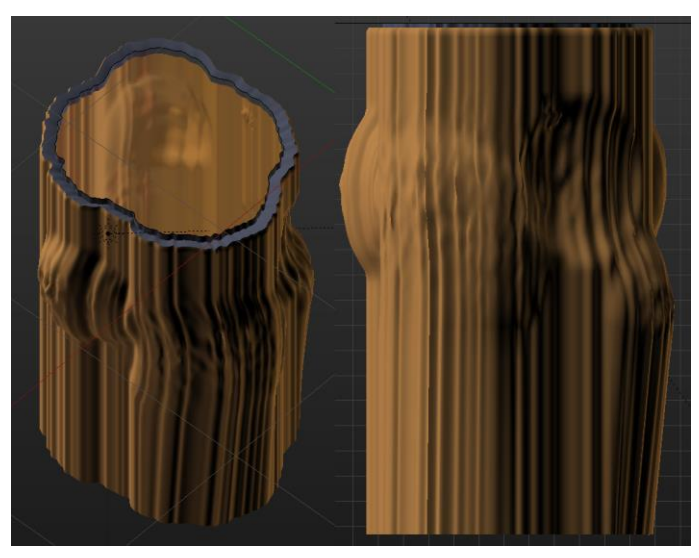

**Sl. 4.6.** *Model rupe prikazan u programskom paketu Blender*

Prema slici 4.6. prikazan je model korištene rupe, koji predstavlja informacije o položaju iste u prostoru te boje koje će se vidjeti u konačnom video isječku. Jasno, model prolazi kroz postupak računalnog iscrtavanja kada mu se dodaju teksture i materijali te dobiva svoj konačni izgled.

#### **Ostali elementi scene**

<span id="page-27-0"></span>Pored modela rupe, koja predstavlja glavno tijelo ovog diplomskog rada, dodani su i još neki elementi kako bi se stvorio dojam o prostoru i dodala živost samom video isječku.

Unutar rupe koja je nastala, nalaze se još cijevi koje su međusobno isprepletene i neovisne. Za više detalja pogledati sliku u Prilogu gdje je prikazana konačna slika kako izgleda u konačnom video isječku.

## <span id="page-27-1"></span>**Postavljanje osvjetljenja**

Kao i u stvarnom svijetu koji je u prvom redu osvijetljen sunčevom svjetlosti, tako i u 3D računalnoj grafici mora postojati izvor svjetla koje obasjava objekte. Prema [3] u programskom paketu Blender postoji nekoliko tipova, odnosno izvora svjetla, a to su: pozadinsko osvjetljenje, objekti s emisijskim *shaderom* te lampe (engl. *lamps*). Lampe se ne vide u konačnim, iscrtanim slikama te su podložne lakšem upravljanju od drugih tipova. Postavke kojima se može upravljati osvjetljenjem su: tip (engl. *type*), veličina (engl. *size*), uzorci (engl. *samples*), broj odbijanja (engl. *max bounces*), stvaranje sjene (engl. *cast shadow*) i uzorci višestrukog značaja (engl. *multiple importance sample*).

Vrste lampi prema [3] su:

- točka (engl. *point*) zrači svjetlo ravnomjerno u svim smjerovima. Postavljanjem veličine veće od nula, postaju sferične lampe koje stvaraju blaže sjene i sjenčanje. Snaga lampe definirana je u Wattima,
- *spot* lampa (engl. *spot lamp*) zrači svjetlo u određenom smjeru, unutar stošca, poput ručne svjetiljke,
- *area* lampa (engl. *area lamp*) zrači svjetlo s područja kvadrata ili pravokutnika,
- sunce (engl. *Sun lamp*), lampa koja predstavlja izvor svjetlosti sličan stvarnom Suncu. Ono imitira stvarno tako što se može mijenjati kut, snaga i intenzitet. Za izradu ovog diplomskog rada korišten je upravo ovaj izvor svjetla. Ono obasjava prostor u smjeru definirano kutom. Pozicija u 3D prostoru nije bitna jer je ono uvijek smješteno izvan scene te nema opadanja intenziteta s udaljenosti.

S lampama se u programskom paketu Blender rukuje kao i s ostalim objektima, mogu se okretati, povećavati ili smanjivati, udvostručavati, mijenjati im se boja svjetlosti. Pri izradi ovog diplomskog rada korišteno je sunce kao izvor svjetlosti. Ono je postavljeno pod određenim kutom kako bi se postigle sjene kao i na pozadinskom video isječku. Stvarni video isječak je sniman u kasnijim poslijepodnevnim satima pri čemu se Sunce nalazi nisko na horizontu i stvara dugačke, blage sjene. Postavljanjem lampe u programskom paketu Blender postigao se vjerodostojan učinak i u konačnom video isječku.

# <span id="page-28-0"></span>**Materijali i teksture**

Gledajući model rupe (Sl. 4.6.) može se vidjeti oblik, konture, položaj udubina i izbočina rupe. Kako bi se postigao fotorealizam te stvorio stvarni model rupe, modelu se moraju dodati materijali koji daju informacije pokretaču za iscrtavanje kako treba "prevesti" pojedinu liniju. Model rupe podijeljen je na nekoliko dijelova. Svakom materijalu dodana je njegova tekstura koju će pokretač za iscrtavanje interpretirati na odgovarajući način.

Tako je rubu rupe, koji predstavlja asfalt dodijeljena tekstura asfalta, okomitim stranicama rupe dodijeljena je tekstura slojeva zemlje. Ostalim modelima scene također su dodane teksture, svakom pripadajuća. Na slici 4.7. prikazan je model rupe i modeli cijevi s teksturama kakve su prikazane u konačnoj verziji video isječka.

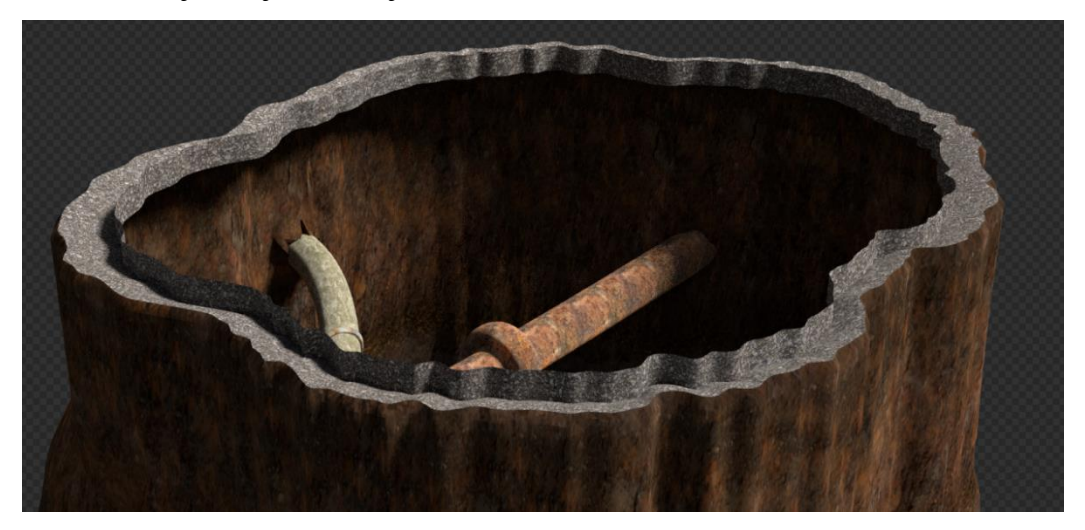

**Sl. 4.7.** *Model rupe i cijevi s primijenjenim materijalima i teksturama* 

### <span id="page-28-1"></span>**Iscrtavanje grafike**

Završni korak kako u ovom diplomskom radu, tako i u većini slučajeva kada se radi s računalnom grafikom je zasigurno iscrtavanje. Kako je ranije opisano tim se postupkom prevode informacije opisane položajem točaka u prostoru, pridruženih materijala i tekstura objektima u konačnu sliku.

Taj se postupak izvodi izravno na sklopovlju računala i brzina izvođenja operacija povezana je s performansama računala. Što je računalo brže – to se operacije iscrtavanja brže izvode.

Računalo korišteno za izradu ovog diplomskog rada pripada u viši-srednji rang gledajući po performansama. Specifikacije računala navedene su u tablici 4.2.

| Komponenta            | <b>Model</b>                         |
|-----------------------|--------------------------------------|
| Matična ploča MBO     | MSI Z87-G45 Gaming                   |
| Procesor CPU          | Intel I7 4770K (3,9 GHz)             |
| Radna memorija RAM    | Kingston DDR3 16 GB FuryX $(2x8$ GB) |
| Grafička jedinica GPU | ASUS GTX 970 4 GB (SLI)              |
| Tyrdi disk HDD        | OCZ Vector 150                       |
| Operativni sustav OS  | Windows 10 Pro                       |

**Tablica 4.2.** *Specifikacije računala korištenog za izradu diplomskog rada*

U okviru programskog paketa Blender postoje dva glavna pokretača za iscrtavanje: *Blender Render* te *Cycles*. Blender Render integrirani je pokretač za iscrtavanje te je s vremenom relativno zastario. Odlikuju ga znatno kraća vremena iscrtavanja i relativno velike performanse u odnosu na Cycles, ali zato ima manje mogućnosti i kvalitetu. Također nema mogućnost obrade i iscrtavanja na grafičkom čipu, nego isključivo na procesoru. S druge pak strane, ranije spomenuti Cycles pokretač za iscrtavanje posjeduje znatno veću kvalitetu izlazne slike, više mogućnosti obradbe, uz kompromis prema vremenu iscrtavanja. Za razliku od integriranog, pomoću Cycles pokretača za iscrtavanje moguće je postupak iscrtavanja izvoditi na grafičkom čipu što znatno ubrzava postupak.

Pokretač za iscrtavanje uzima zadanu sliku, podijeli ju na dijelove i tako dio po dio, poput slagalice slaže u konačnu sliku. Veličina dijelova slike, odnosno pločica (engl. *tiles*) je proizvoljna te se njezina vrijednost može mijenjati. Prema [10], veličina pločice ima značajnu ulogu jer na osnovu nje pokretač za iscrtavanje definira i obrađuje sliku. Uzeta je referentna slika dimenzija 960x540 piksela te je mijenjajući veličinu pločica i način iscrtavanja (CPU/GPU) bilježeno vrijeme potrebno za iscrtavanje. Rezultati su dani na slici 4.8.

| Tile Sizes (GPU) |         |                              |     | Tile Sizes (CPU) |                              |
|------------------|---------|------------------------------|-----|------------------|------------------------------|
| X                |         | <b>Render Time (seconds)</b> | x   |                  | <b>Render Time (seconds)</b> |
|                  | 256 256 | 197                          | 16  | 16               | 430                          |
|                  | 128 128 | 199                          | 32  | 32               | 431                          |
|                  | 64 64   | 199                          | 64  | 64               | 449                          |
|                  | 480 540 | 201                          | 120 | 68               | 452                          |
|                  | 480 270 | 201                          |     | 128 128          | 471                          |
|                  | 512 512 | 202                          |     | 256 256          | 488                          |
|                  | 960 540 | 206                          |     | 480 270          | 800                          |
| 120              | 68      | 218                          |     | 512 512          | 1166                         |
| 32               | 32      | 503                          |     | 480 540          | 1231                         |
| 16               | 16      | 1769                         |     | 960 540          | 2340                         |

**Sl. 4.8.** *Utjecaj veličine pločica na vrijeme iscrtavanja*

**Izvor:** [http://s3.amazonaws.com/blenderguru.com/uploads/2012/11/blender\\_tile\\_sizes\\_chart2.png](http://s3.amazonaws.com/blenderguru.com/uploads/2012/11/blender_tile_sizes_chart2.png)

Prema rezultatima dobivenim u testu, očigledno je najkraće vrijeme dobiveno koristeći veličinu 256x256 piksela za iscrtavanje na GPU i 16x16 piksela za iscrtavanje na CPU. Po uzoru na rezultate, prilikom izvođenja iscrtavanja za potrebe ovog diplomskog rada, korištena je veličina pločica 256x256.

Ukupno vrijeme koje je računalo sa specifikacijama iz tablice 4.2. utrošilo za iscrtavanje konačnog video isječka je 5 sati i 12 minuta. Jasno, prema opisu kako performanse računala izravno utječu na vrijeme iscrtavanja, snažnije i brže računalo taj bi postupak obavilo u kraćem roku, a s druge pak strane, sporijem i slabijem računalu trebalo bi znatno više vremena za tu zadaću.

# <span id="page-31-0"></span>**ZAKLJUČAK**

Ovaj diplomski rad detaljno proučava, opisuje i rješava problem praćenja stvarne kamere unutar 3D prostora programskog paketa Blender. Pored praćenja pokreta proučava i opisuje postupak izrade 3D modela, postupak dodavanja tekstura i materijala modelu, zadaću osvjetljavanja scene te postupak iscrtavanja pomoću pokretača. Diplomskim radom opisan je programski paket Blender koji je korišten za izradu i realizaciju – od praćenja preko modeliranja to konačnog postupka iscrtavanja video isječka. Objašnjene su korištene tehnologije te ukratko naznačene postavke alata korištenih za izradu kako bi se zadržala transparentnost rada.

Sistematskim pristupom objašnjeni su osnovni pojmovi vezani za računalnu grafiku kako bi se dobio uvid u korake kako je izrađen ovaj diplomski rad. Prema tome, prateći te korake došlo se od obične snimke prilaznog puta do apstraktne, fotorealistične snimke rupe otvorene na tom putu. Praktični dio rada realiziran je u programskom paketu Blender u inačici 2.78a, a postupak iscrtavanja izvršen je pomoću *Cycles Render*.

Pored dobivenih rezultata iscrtavanja, bilo je moguće dodati elemente koji bi doprinijeli dinamici i živosti samog video isječka. Primjerice, dodavanjem urušavanja rupe postigao bi se efekt iznenađenja te bi se rupa pred očima gledatelja uistinu "otvorila". Također je bilo moguće dodati još neke elemente u samu scenu koji bi dodatno obogatili video isječak. Pored nabrojenih dodataka radu, ostavlja se mogućnosti za dodatno usavršavanje i poboljšavanje istog.

# <span id="page-32-0"></span>**LITERATURA**

- [1] A. Price, Introduction to Camera Tracking, [\(http://www.blenderguru.com/tutorials/introduction-to-camera-tracking/\)](http://www.blenderguru.com/tutorials/introduction-to-camera-tracking/), pristup ostvaren 21.11.2016.
- [2] M. Aschenbrenner, Drawing Lesson How to Shade Pencil Drawings, [\(www.artinstructionblog.com/drawing-lesson-how-to-shade-pencil-drawings-by-miranda](http://www.artinstructionblog.com/drawing-lesson-how-to-shade-pencil-drawings-by-miranda-aschenbrenner)[aschenbrenner\)](http://www.artinstructionblog.com/drawing-lesson-how-to-shade-pencil-drawings-by-miranda-aschenbrenner), pristup ostvaren 21.11.2016.
- Blender 2.78 Manual, [\(https://www.blender.org/manual/\)](https://www.blender.org/manual/)
- [4] J. Slick, What is Rendering? [\(www.lifewire.com/what-is-rendering-1954\)](http://www.lifewire.com/what-is-rendering-1954), pristup ostvaren 1.12.2016.
- [5] J. van Gumster, Blender for Dummies, John Wiley & Sons, Inc., New Jersey, 2015.
- OpenGL, (en.wikipedia.org/wiki/OpenGL) 2.12.2016.
- J. The Moonman, 10 Interesting Facts About Blender, [\(http://www.moonman-pictures.com/10](http://www.moonman-pictures.com/10-interesting-blender-facts.html) [interesting-blender-facts.html\)](http://www.moonman-pictures.com/10-interesting-blender-facts.html), 19.11.2016.
- C. Peters, How does greens screen work?, [\(www.videomaker.com/article/c10/17026-how-does](http://www.videomaker.com/article/c10/17026-how-does-green-screen-work)[green-screen-work\)](http://www.videomaker.com/article/c10/17026-how-does-green-screen-work), 21.11.2016.
- P. Siedler, Understanding Motion Tracking, [\(www.agenzasbrothers.com/en/understanding-motion](http://www.agenzasbrothers.com/en/understanding-motion-tracking/)[tracking/\)](http://www.agenzasbrothers.com/en/understanding-motion-tracking/), 25.11.2016.
- [10] A. Price, 4 Easy Ways to Speed Up Cycles, [\(http://www.blenderguru.com/articles/4-easy-ways-to](http://www.blenderguru.com/articles/4-easy-ways-to-speed-up-cycles/)[speed-up-cycles/\)](http://www.blenderguru.com/articles/4-easy-ways-to-speed-up-cycles/), 3.12.2016.

# <span id="page-33-0"></span>**SAŽETAK**

Ideja diplomskog rada realizirana je kroz nekoliko koraka. Prije svega, bilo je potrebno teorijsko ovladavanje tehnologijama i programskim paketom Blender te upoznavanje istog. Potom je savladana tehnika snimanja kvalitetnog video isječka koji će poslužiti kao dobar primjer za praćenje pokreta. Rješavanjem ranijeg problema, dobila se kvalitetna scena za postavljanje modela u 3D prostoru. Slijedeći korake opisane u ranijim poglavljima, video isječak postepeno je dobivao svoj konačni oblik. Postavljanjem materijala, tekstura i napose osvjetljenja u scenu ukazivao se obris konačnog rješenja problema. Potom je, nakon iscrtavanja konačnog video isječka te pregledavanjem istog dobiven konačan, željeni oblik s iscrtanim modelom rupe, cijevi smještenim u stvarni video isječak. Zahvaljujući tehnologiji praćenja pokreta i manipulacijom modela u 3D prostoru te iscrtavanjem istog programskog paketa Blender.

**Ključne riječi:** Blender, CGI, praćenje kamere, praćenje pokreta, modeliranje, iscrtavanje

### <span id="page-33-1"></span>**ABSTRACT**

# **PHOTOREALISTIC VIDEO IN SOFTWARE PACKAGE BLENDER**

The idea of thesis is realized through several steps First of all, theoretical mastery of technology and learning about software package Blender was necessary. Then, the technique of recording high-quality video clip that will be good example for camera and motion tracking was mastered. Solving the earlier problem, the quality scene was given to set up the model into the 3D space. Following the steps described in the previous chapters, the final video clip was gradually received its final form. By placing materials, textures, and especially the lighting in the scene, the outline of a final settlement of the problem was signified. Later, after rendering final image sequences and combining them together, the final, desired form is obtained with rendered model of sinkhole and pipes placed in real video. All thanks to technologies of camera and motion tracking, modelling, and rendering in software package Blender.

**Keywords:** Blender, CGI, camera tracking, motion tracking, modelling, rendering

# <span id="page-34-0"></span>**ŽIVOTOPIS**

Ivan Sudarić rođen je 26. lipnja 1992. godine u Starim Mikanovcima. Osnovnu školu upisao je i završio u OŠ "Stjepana Cvrkovića" u Starim Mikanovcima. Nakon osnovne škole maturirao je u Gimnaziji "Matije Antuna Reljkovića" u Vinkovcima 2011. godine. Iste, 2011. godine upisao je Sveučilišni preddiplomski studij računarstva na Elektrotehničkom fakultetu u Osijeku. Na ranije spomenutom fakultetu stekao je zvanje sveučilišnog prvostupnika (lat. *baccalaureus*) inženjera računarstva 2014. godine. Iste, 2014. godine upisao je Sveučilišni diplomski studij procesnog računarstva na Elektrotehničkom fakultetu u Osijeku. Pored znanja stečenih tijekom dugogodišnjeg školovanja te akademskog obrazovanja, raspolaže dobrim znanjem engleskog jezika kojeg aktivno koristi. Neovisno o znanjima stečenim na fakultetu, iznimno je zainteresiran za sklopovlje računala, nosive uređaje, svijet tehnologija, mobilne tehnologije te umrežavanje uređaja. Izuzetnu strast u posljednje vrijeme iskazuje prema 3D grafici, modeliranju te praćenju kamere. Veliku strast predstavljaju mu video igre uz koje krati slobodno vrijeme.

Ivan Sudarić

# <span id="page-35-0"></span>**PRILOG**

Neki od foruma i korisnih internetskih stranica s materijalima i instrukcijama vezanim za CGI:

- blenderguru <http://www.blenderguru.com/>
- blendtuts <http://blendtuts.com/>
- TF3DM <http://tf3dm.com/3d-models/blender>
- CGCookie <http://cgcookie.com/>
- BlenderNation <http://www.blendernation.com/>
- CGPersia <http://cgpersia.com/>
- Sketchfab <http://sketchfab.com/>

Korišteni primjeri i instrukcije prema kojima je u prvom redu nastao ovaj diplomski rad:

- Introduction to Camera Tracking in Blender <http://www.youtube.com/watch?v=CVPcT0dJmoY>
- Camera tracking tutorial BLENDER 2.78 (Blender Guru Footage) [HD] <http://www.youtube.com/watch?v=2uwCURu9B4Q>

Svi ostali korišteni materijali, teksture kao i datoteke nalaze se na pripadajućem prijenosnom optičkom mediju priloženom u sklopu ovog diplomskog rada.

Slika predstavlja isječak iz konačnog videozapisa. Potpuni pregled videozapisa nalazi se među materijalima na prijenosnom optičkom mediju priloženom uz ovaj diplomski rad.

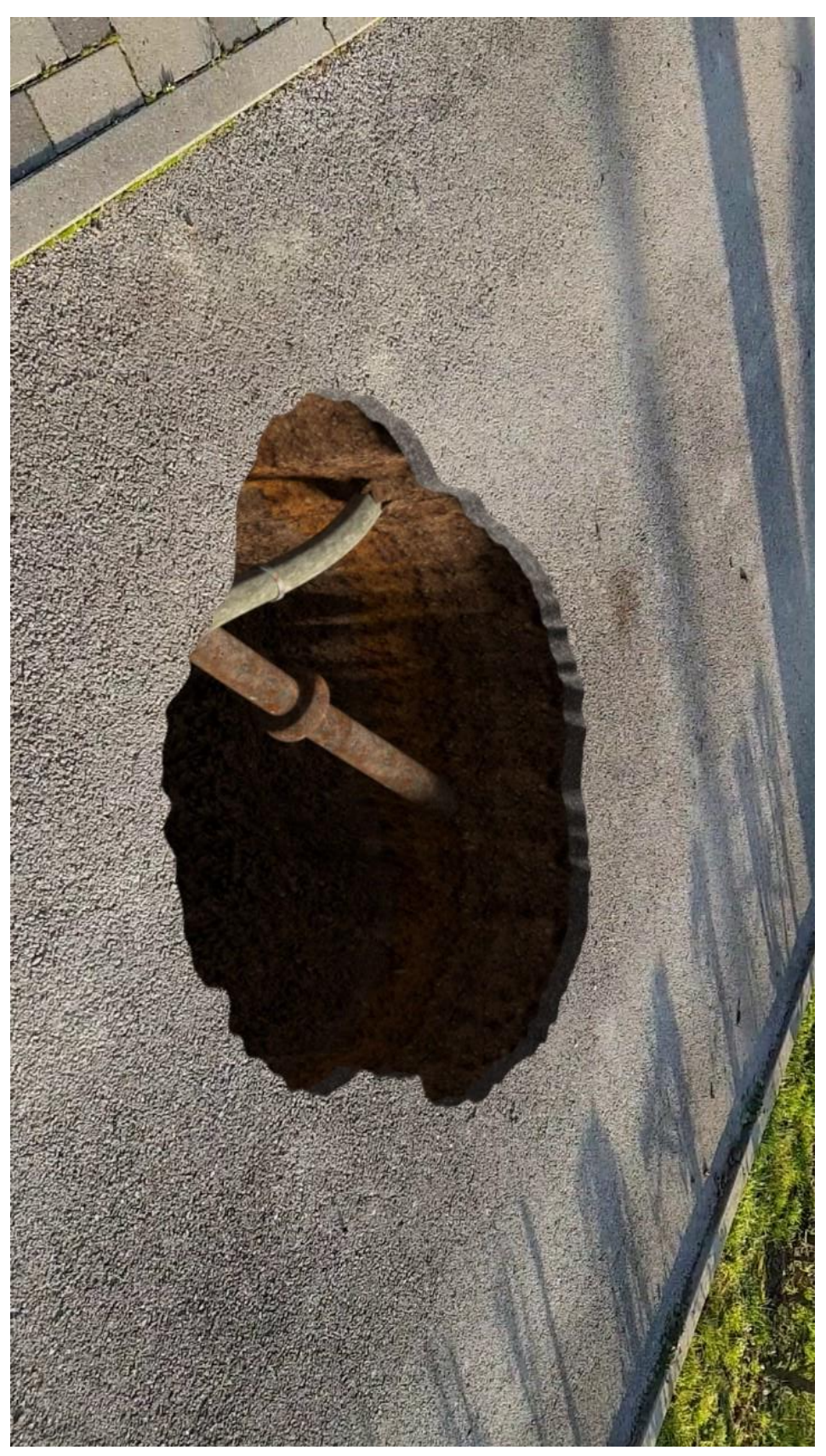